## HOW TO CREATE A USER ACCOUNT, SEARCH FOR AND REGISTER FOR A TRAINING CLASS IN IMS

## CREATING A USER ACCOUNT

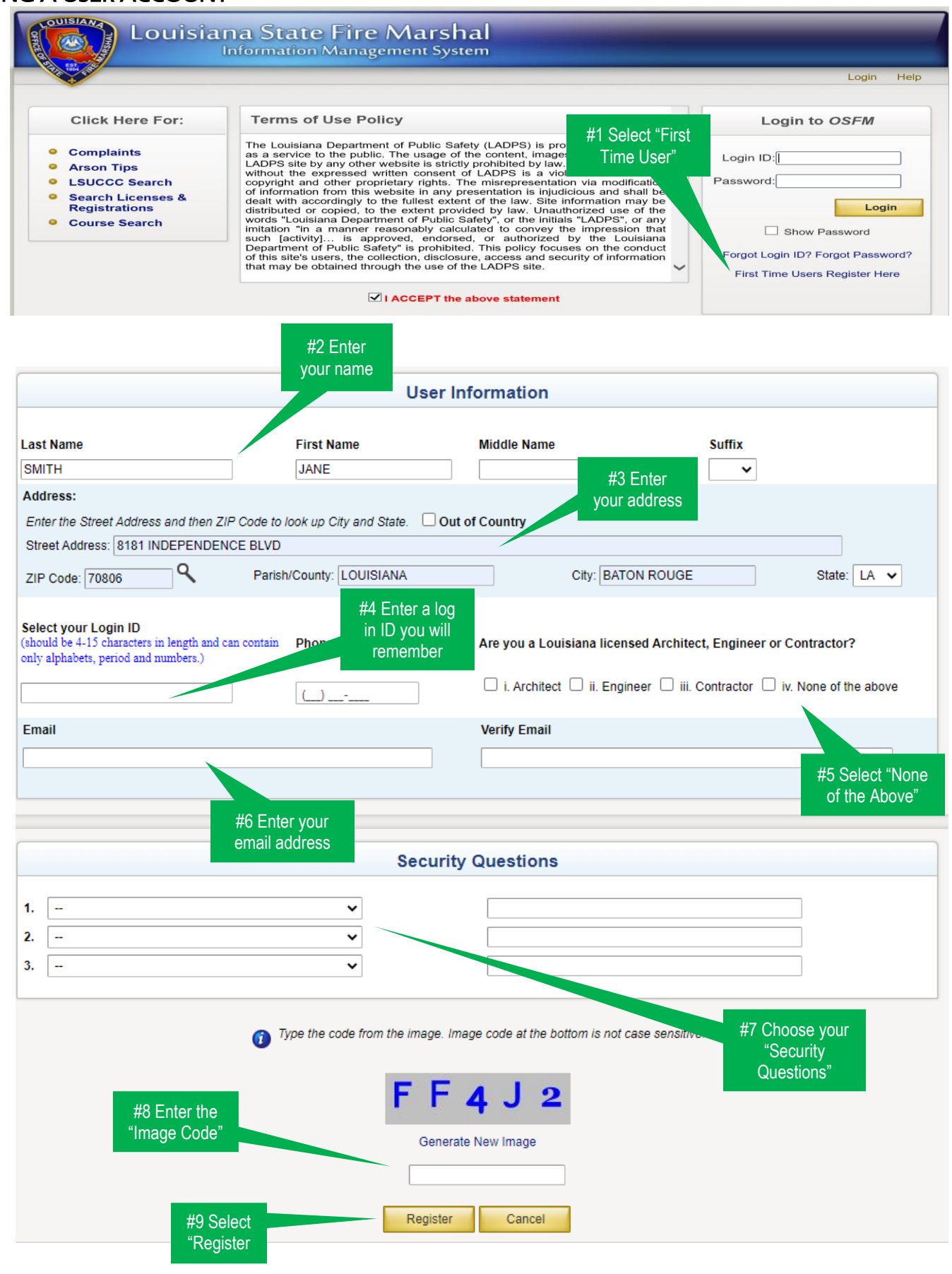

## AFTER LOGGING INTO IMS

- 1. Scroll to "Miscellaneous"
- 2. Scroll down to "Training"
- 3. Select "Courses"

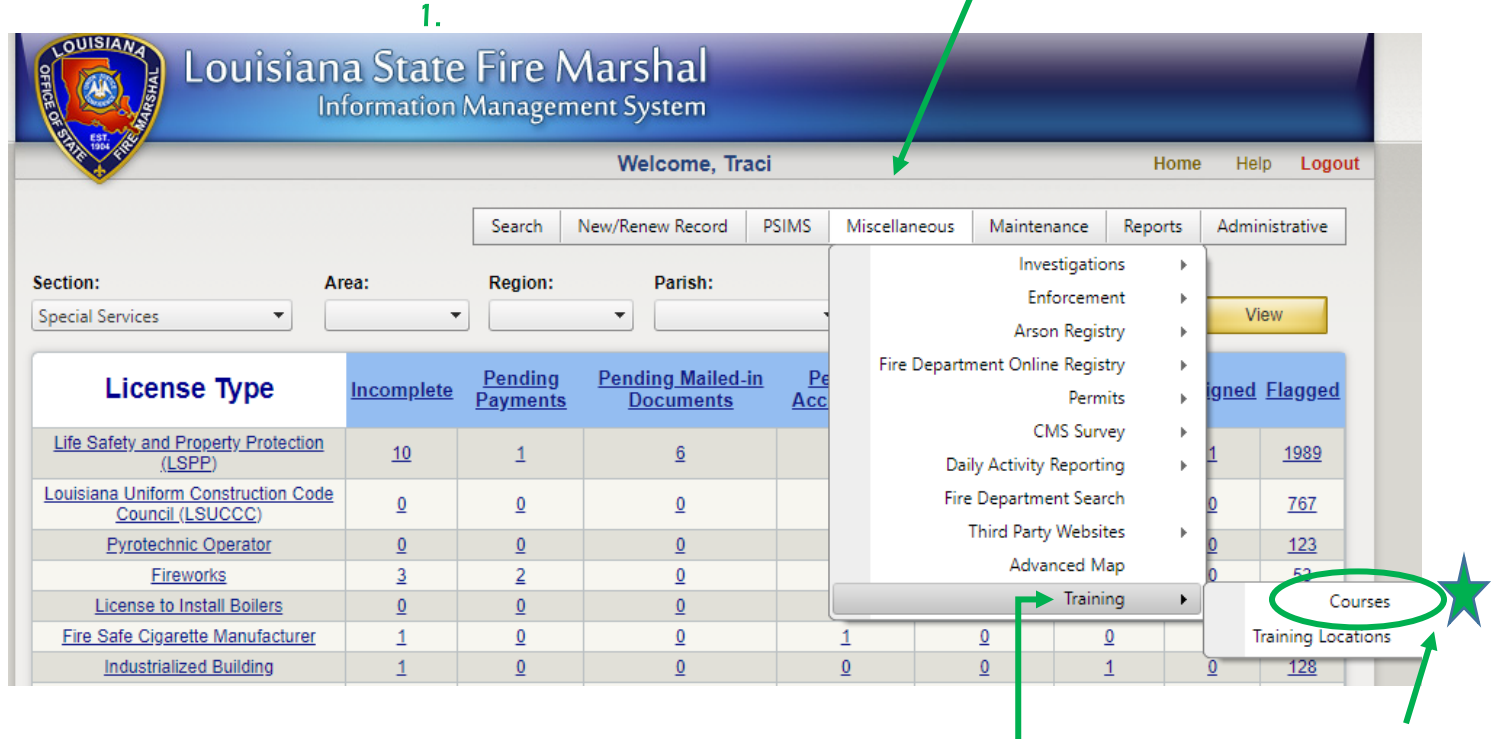

 $\overline{I}$ 

- 4. Click on "Status" and Select "Available" 2. 2. 2. 2. 2. 3.
- 5. Click "Search"

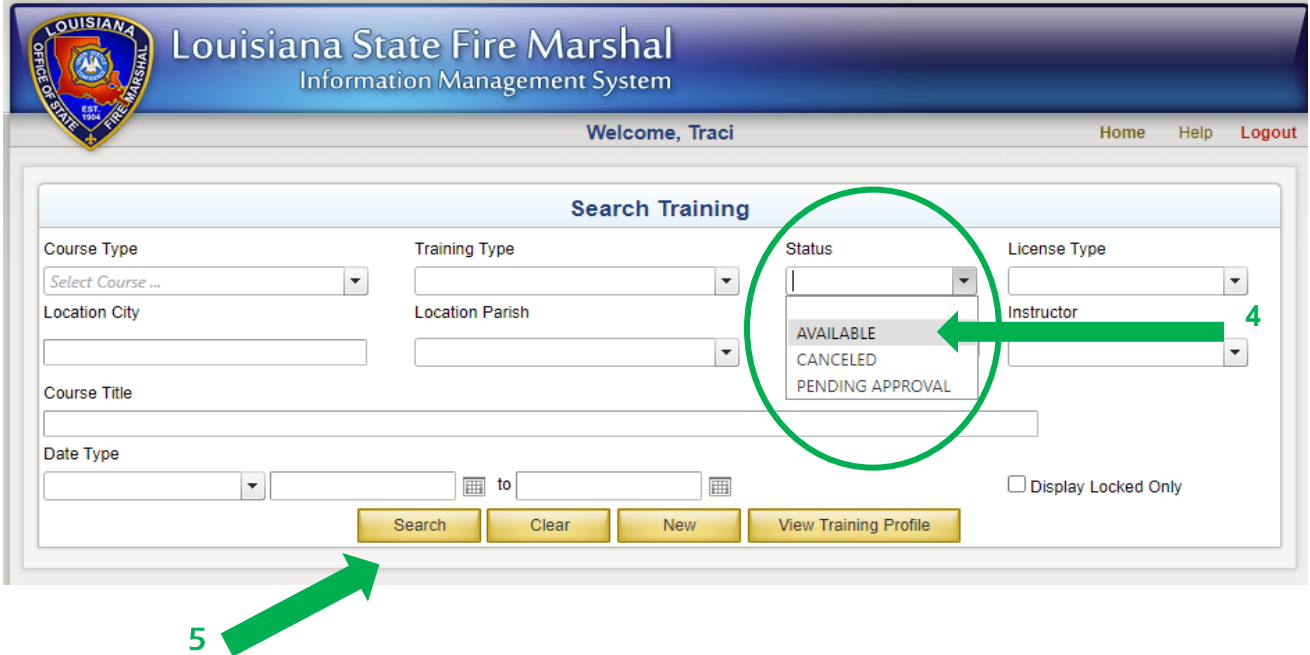

The results will be populate (Hint-If you click on "date/time" it will bring the upcoming courses to the top!)

6. Click on the  $\mathbf{a}$  to view the course details.

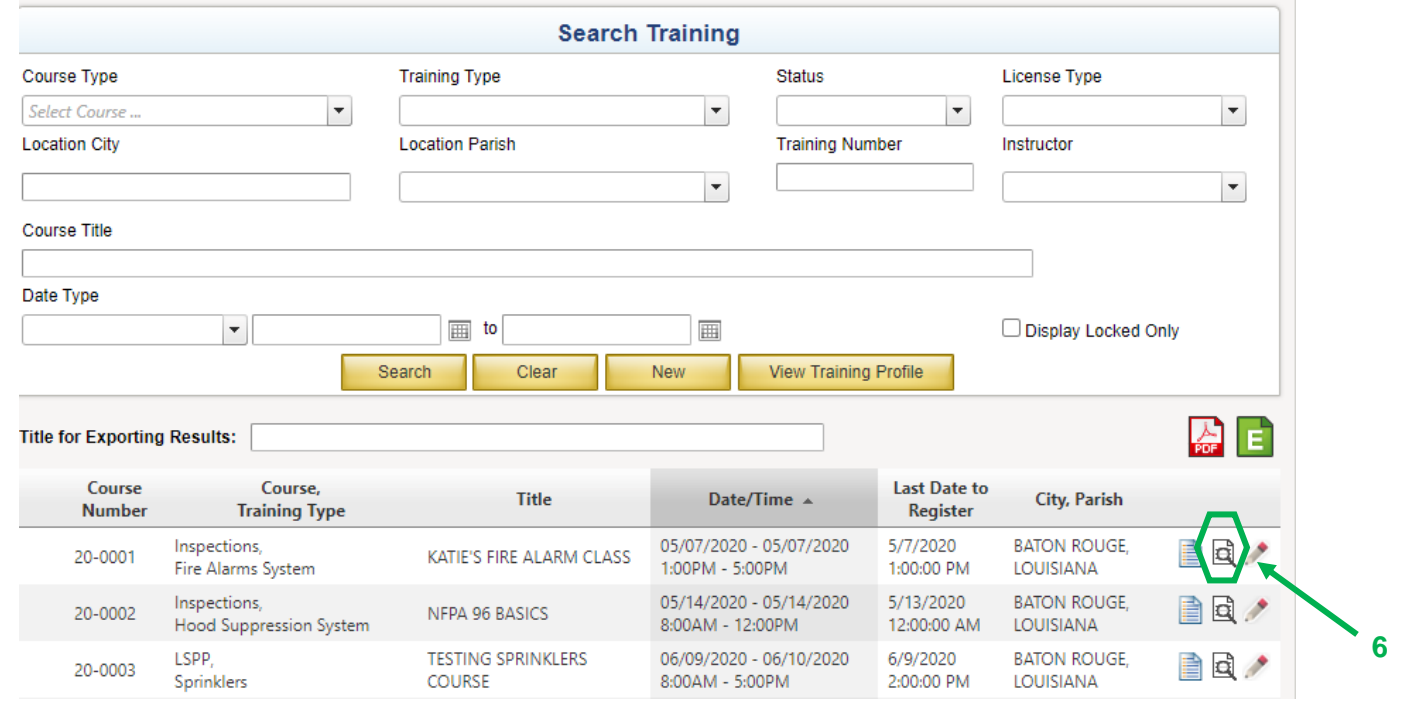

The next screen will show the "course details".

- 7. Select "register" to apply for the class or "back" to return to the search screen.
- 8. You can also view additional information on the class by clicking on "course attachments".

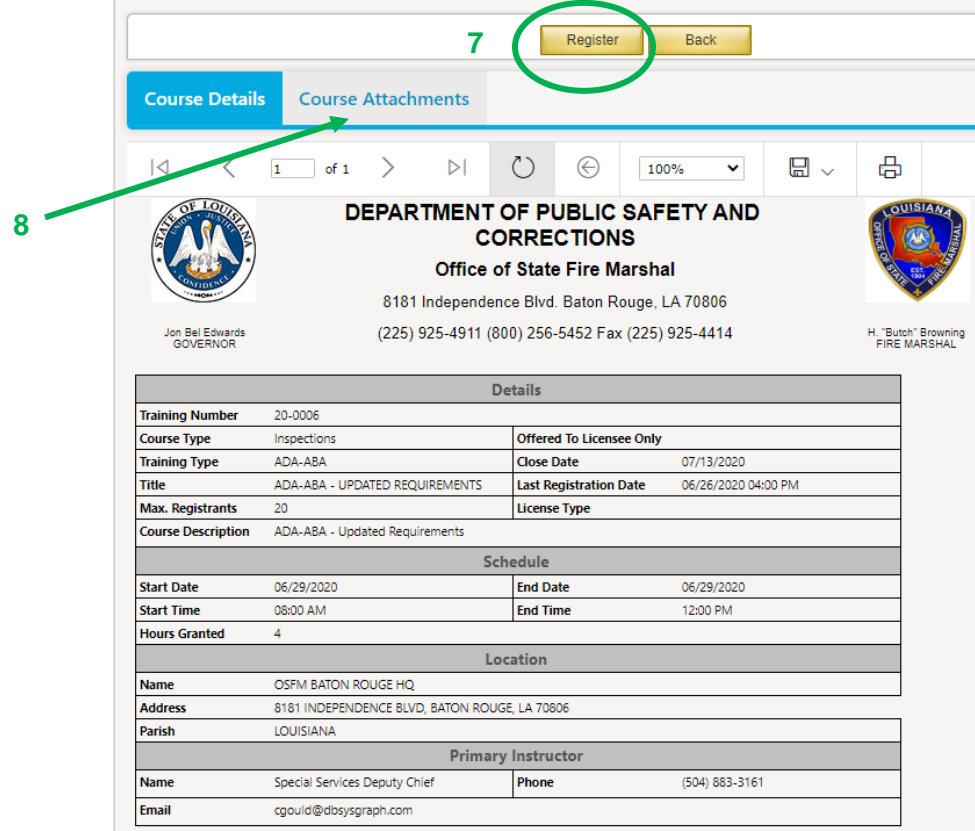

When you click on "register" this box will appear.

Click "ok"

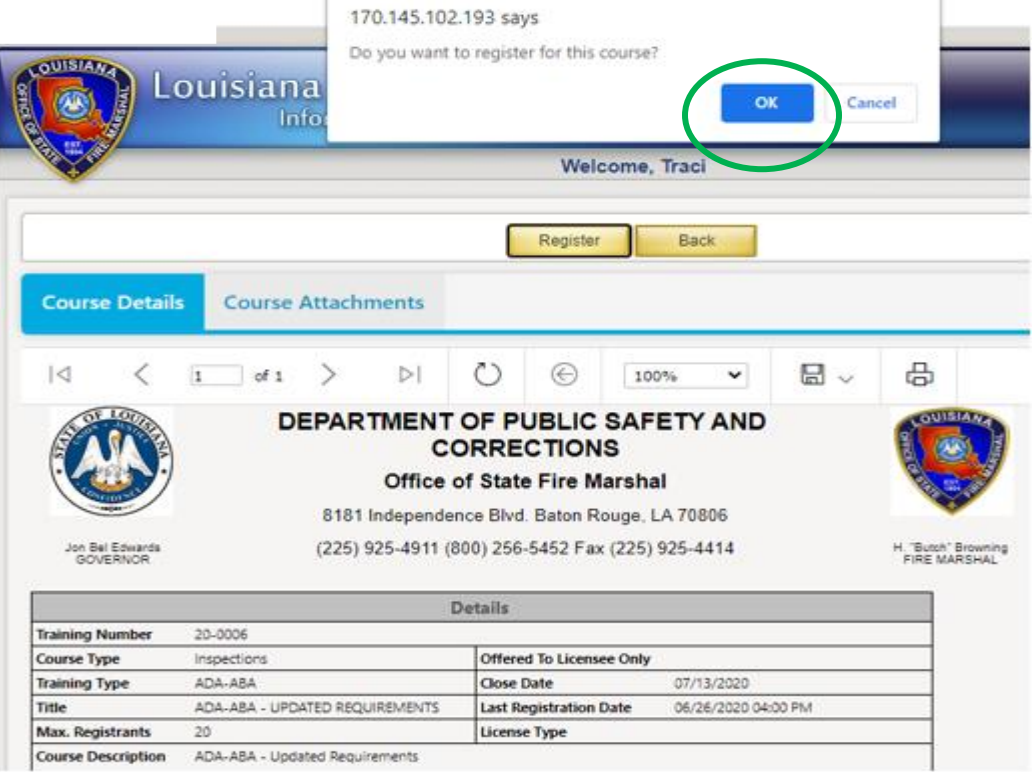

## You are now registered and will be returned to the "search" screen. Notice the icon to the left of the course name. It confirms that you are registered for that course.

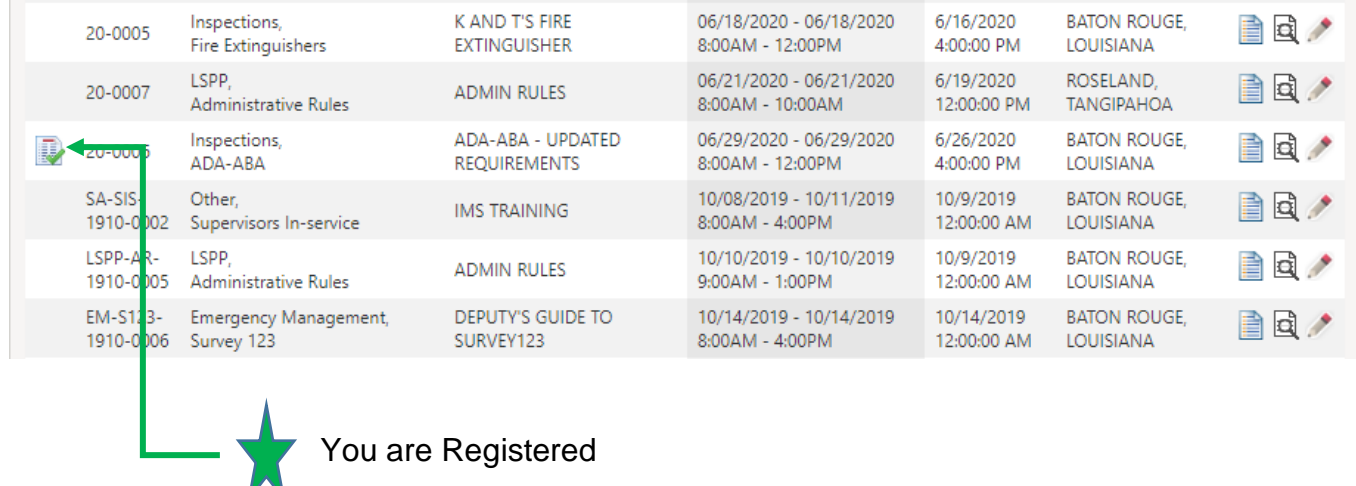

You are Registered